# **Chapter 5: Reports Application**

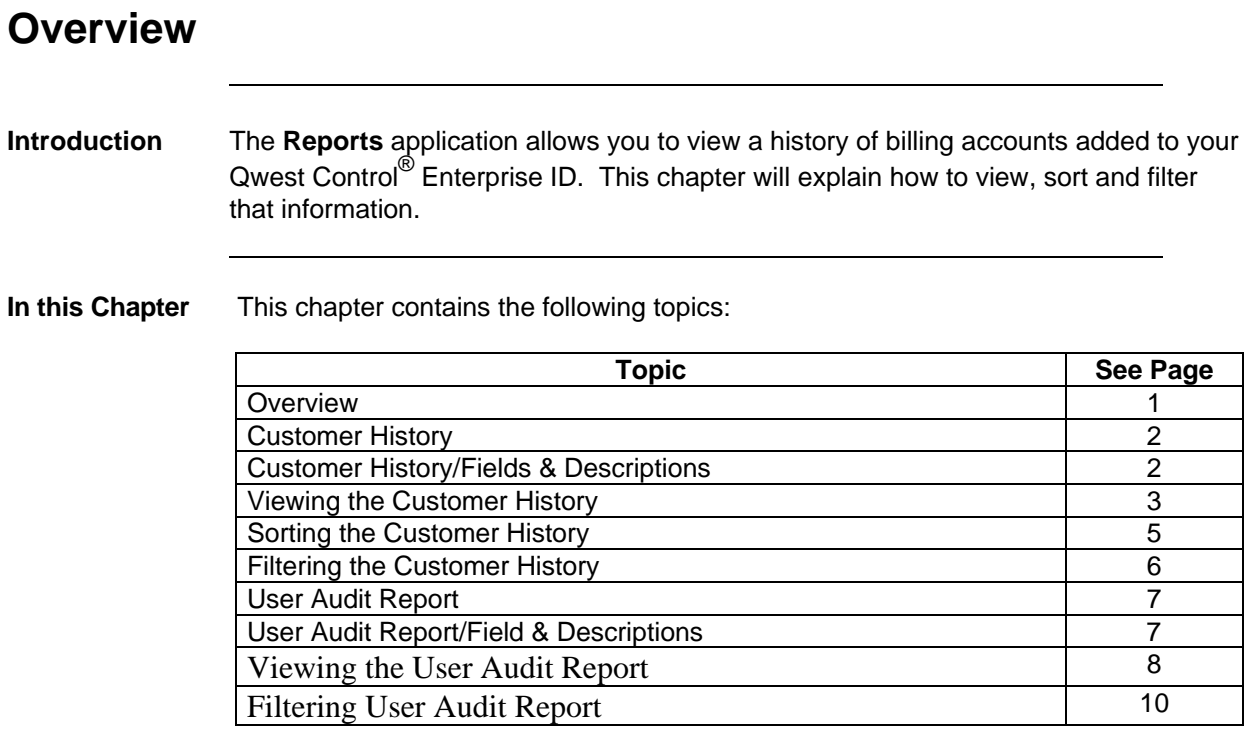

#### **Customer History**

**Introduction** The **Customer History** screen allows you to track accounts added to your Qwest Control Enterprise ID. You can also sort or filter the list to find specific items more quickly.

### **Customer History/Field & Descriptions**

**Overview** The table below describes the fields and buttons displayed on the **Customer History** screen.

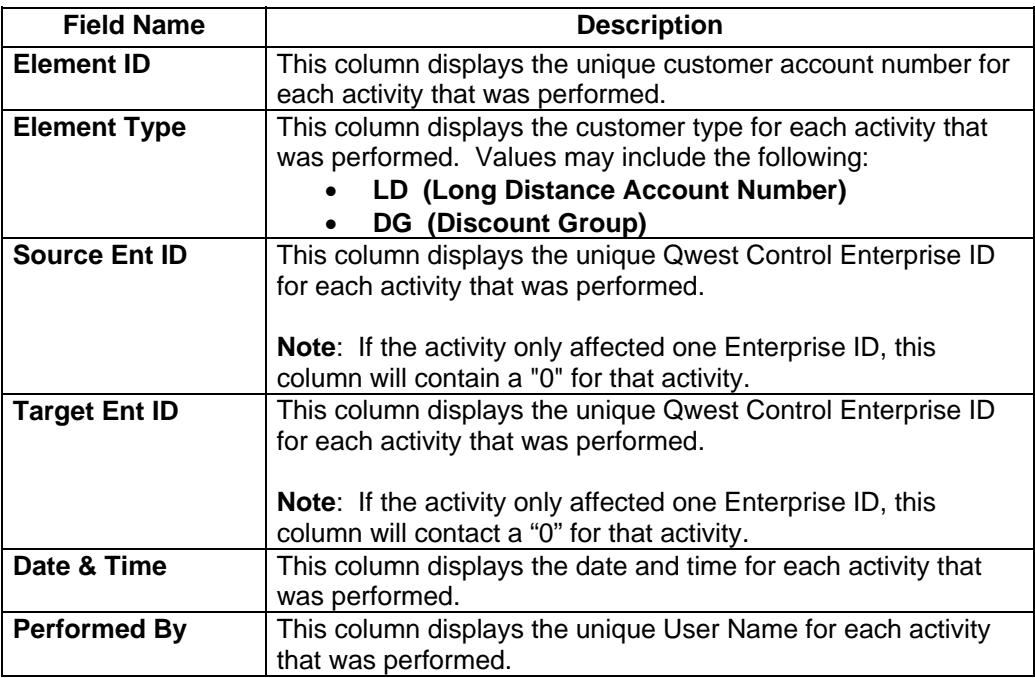

## **Viewing the Customer History**

**Procedure** Follow the steps in the procedure below to **view** the **Customer History** list.

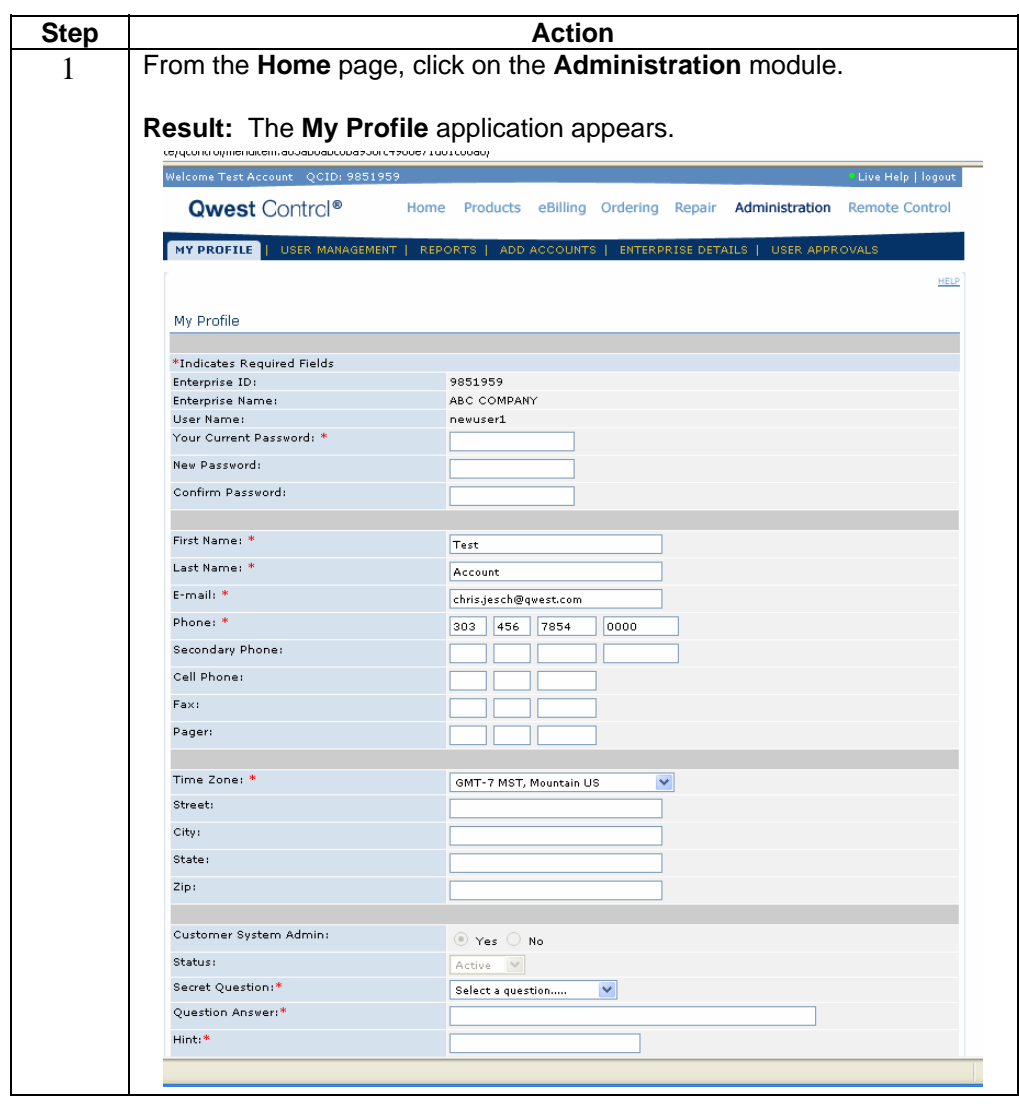

*Continued on next page* 

# **Viewing the Customer History, continued**

#### **Procedure** (continued)

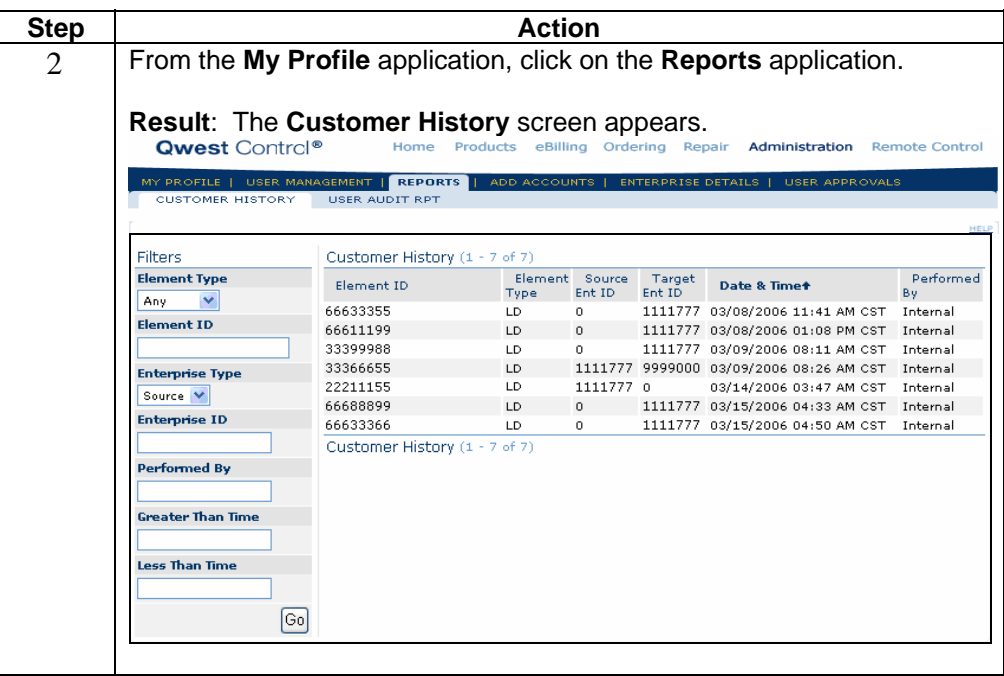

# **Sorting the Customer History**

**Procedure** Follow the steps in the procedure below to **sort** the **Customer History** list.

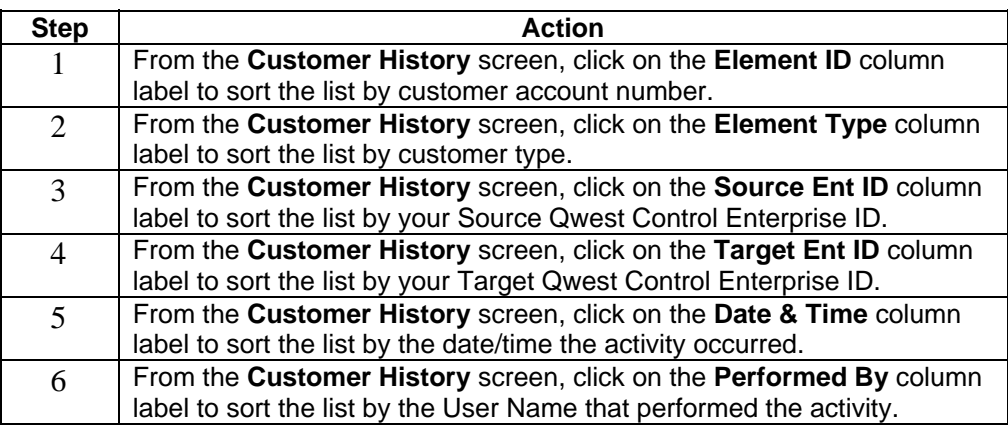

#### **Filtering the Customer History**

**Procedure** Follow the steps in the procedure below to **filter** the **Customer History** list.

**Note**: The filtering fields are provided in the left-hand navigation area of the screen; enter your filtering criteria as needed.

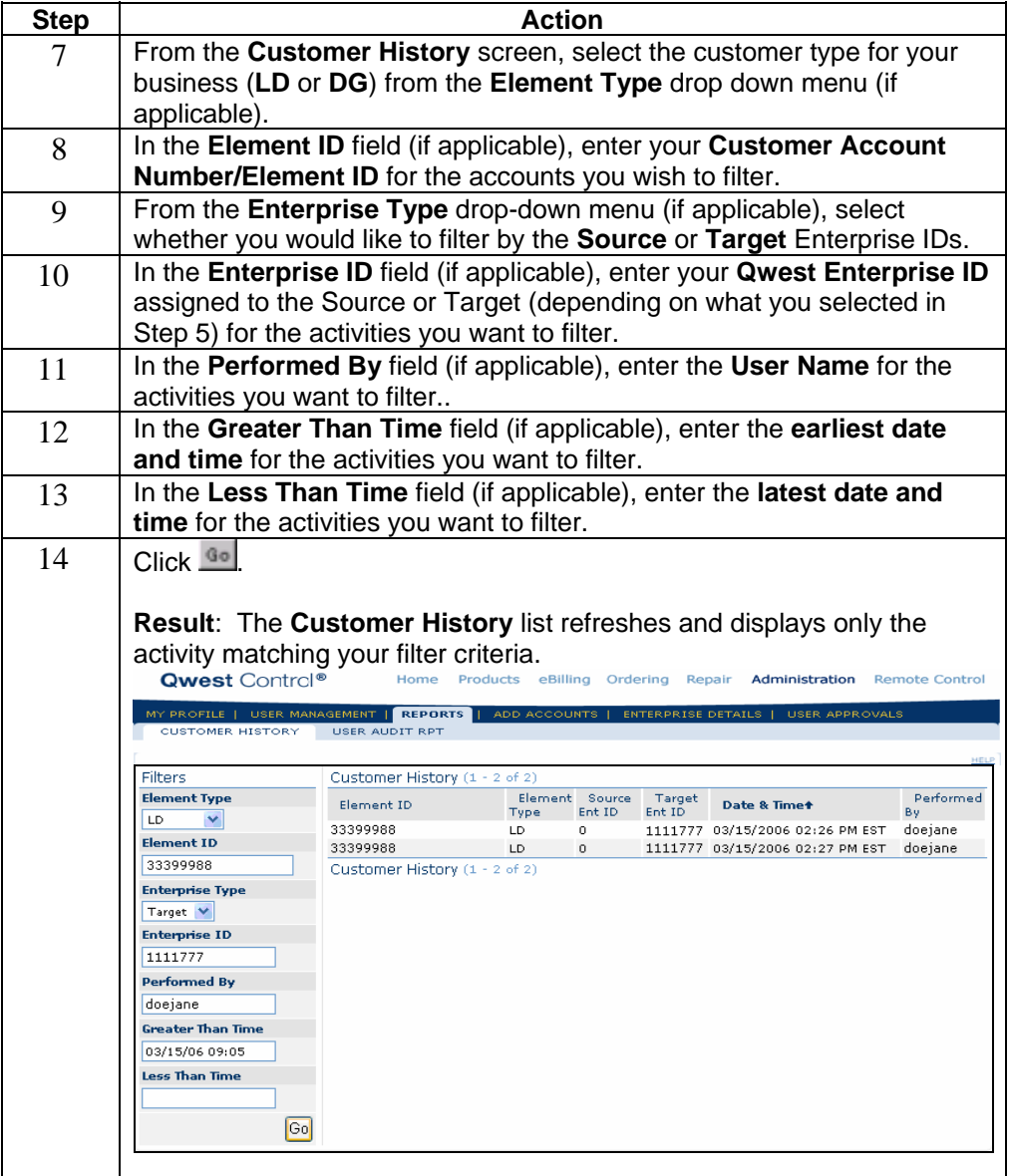

#### **User Audit Report**

**Introduction** The **User Audit Rpt** screen allows you to track transactions for your enterprise. You will find if users successfully login or if a user was added to your Qwest Control Enterprise ID. This will also show the date and time the event(s) took place. You can also sort or filter the list to find specific items more quickly.

#### **User Audit Report/Field & Descriptions**

**Overview** The table below describes the fields and buttons displayed on the **User Audit Rpt**  screen.

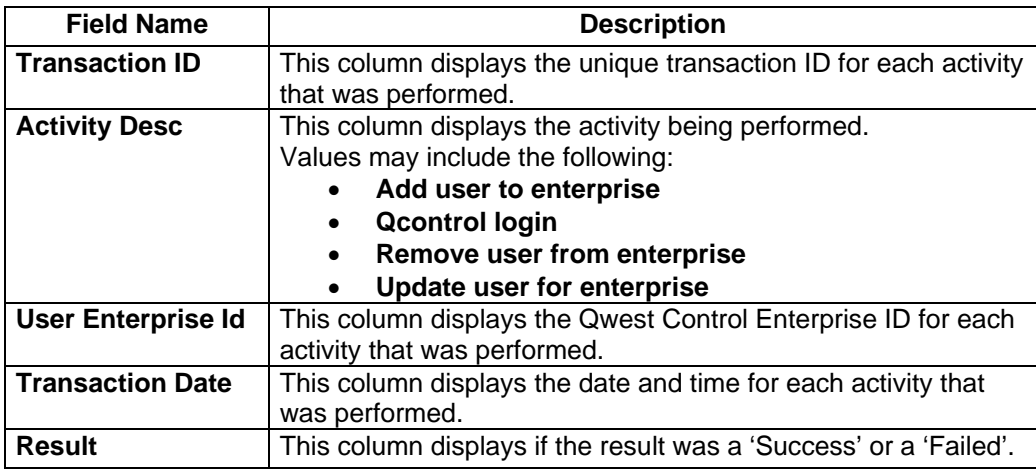

#### **Viewing the User Audit Report**

**Procedure** Follow the steps in the procedure below to **view** the **User Audit Rpt** list.

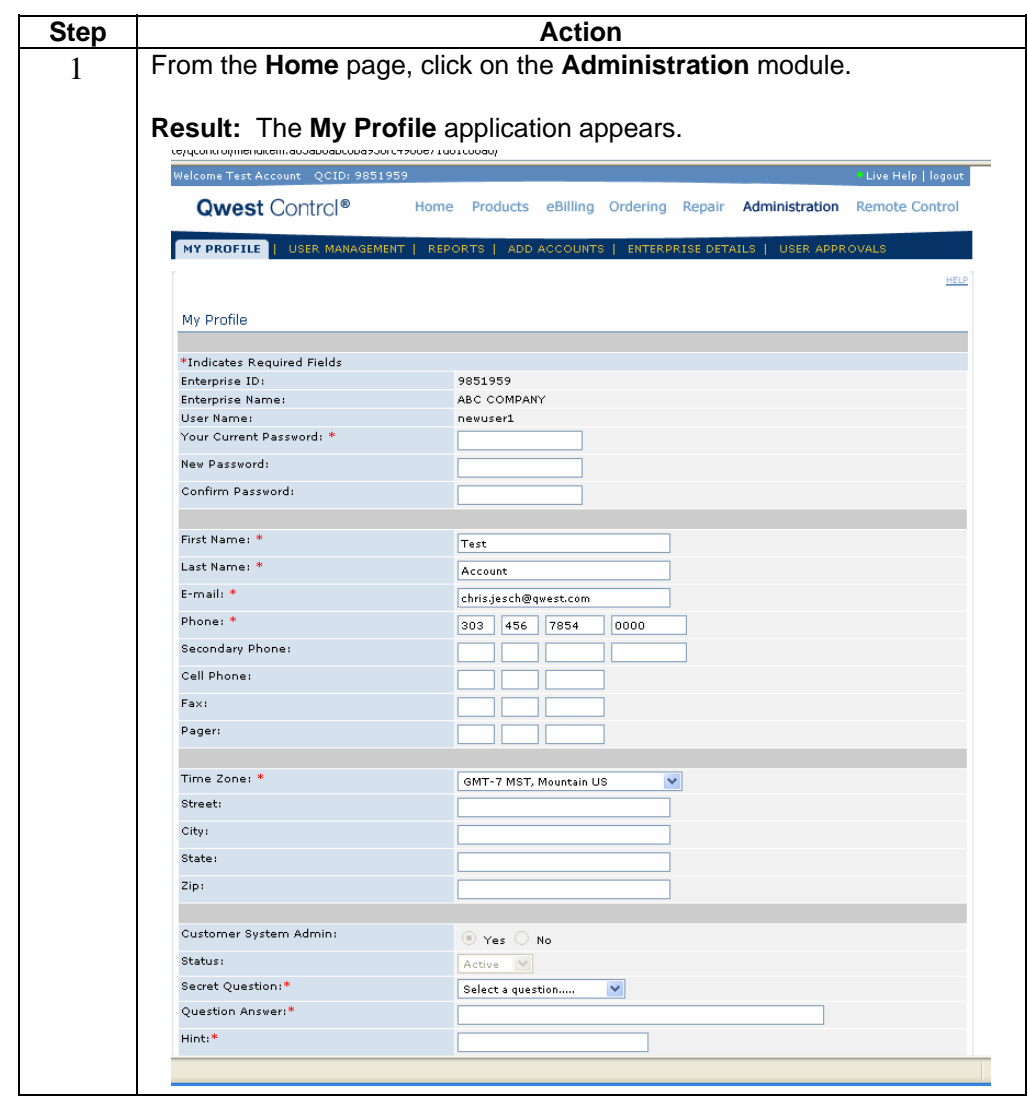

*Continued on next page* 

#### **Viewing the User Audit Report, continued**

**Procedure** (continued) **Step | Action Action** 2 From the **My Profile** application, click on the **Reports** application. **Result**: The **Customer History** screen appears. **Qwest Control®** Home Products eBilling Orde ing Repair Administration ote Contro IY PROFILE | USER MANAGEMENT | REPORTS <mark>|</mark> **USTOMER HISTORY** USER AUDIT RPT Filters Customer History (1 - 7 of 7) Element Source Target<br>Type Ent ID Ent ID **Element Type** Performed Element ID Date & Time Any  $\overline{\mathbf{v}}$ 66633355 LD  $\overline{a}$ 1111777 03/08/2006 11:41 AM CST Internal Element ID 66611199 LD 0 1111777 03/08/2006 01:08 PM CST Internal 33399988 LD 1111777 03/09/2006 08:11 AM CST Internal 1111777 9999000 03/09/2006 08:26 AM CST 33366655 LD<sub>2</sub> Internal **Enterprise Type** 22211155 LD 1111777 0 03/14/2006 03:47 AM CST Internal Source V 66688899 0 1111777 03/15/2006 04:33 AM CST Internal  $LD$ Enterprise ID 66633366 LD. 1111777 03/15/2006 04:50 AM CST  $\mathbf 0$ Internal Customer History (1 - 7 of 7) Performed By Greater Than Time Less Than Time  $\boxed{60}$ 3 From the **Reports** screen click on **User Audit Rpt Result:** The User Audit Rpt screen appears.<br>Qwest Control® **Audit Rpt** Frequets eBilling Ordering Repair Administration MY PROFILE | USER MANAGEMENT | REPORTS | ADD ACCOUNTS | ENTERPRISE DETAILS | USER APPR CUSTOMER HISTORY USER AUDIT RPT **HELPI DOWNLOAD** Filters User Loas (1-25 of 466) All | Next | Last User Enterprise Transaction<br>Date↓ Transaction Id Activity Desc Result  $From \begin{array}{|c|} \hline \hline \hline \hline \hline \end{array}$ 813232 Qcontrol login 38976 07/03/2007 **Success** 813204 Qcontrol login 38976 07/02/2007 Success  $T \circ \Box$ 813162 Qcontrol login 38976 06/29/2007 Success 38976 06/29/2007 813161 Qcontrol login Success **Activity Type** 813159 Qcontrol login 38976 06/28/2007 Success  $\overline{\mathbf{v}}$ AIL 813147 Qcontrol login 38976 06/28/2007 Success Qcontrol login Reset Filter | Go 813144 38976 06/28/2007  $Succes$ 813143 Ocentral legin 38976 06/28/2007 Success 813139 Qcontrol login 38976 06/28/2007  $Succes$ 813134 Qcontrol login 38976 06/28/2007 Failed 38976 06/27/2007 813125 Qcontrol login Success 813099 Qcontrol login 38976 06/27/2007 Success 38976 813098 Qcontrol login 06/27/2007 Success 813097 Qcontrol login 38976 06/27/2007 Success 813095 Qcontrol login 38976 06/27/2007 Success 813096 Add user to enterprise 38976 06/27/2007 Success 812943 Qcontrol login 38976 06/26/2007 Success Qcontrol login 38976 06/26/2007 812942 **Failed** 812941 Qcontrol login 38976 06/26/2007 Success 812938 38976 06/26/2007 Qcontrol login Success 812937 Qcontrol login 38976 06/26/2007 Success 812936 Qcontrol login 38976 06/26/2007 Failed 812931 38976 06/26/2007 Qcontrol login Success 812898 Qcontrol login 38976 06/22/2007 Success 812892 Qcontrol login 38976 06/22/2007 Failed **t** ser Logs ll | Next

 Confidential 9 Copyright 2007. All rights reserved. No other use of the material is permitted without the express written consent of Qwest.

*Continued on next page* 

### **Viewing the User Audit Report, continued**

**Procedure** (continued)

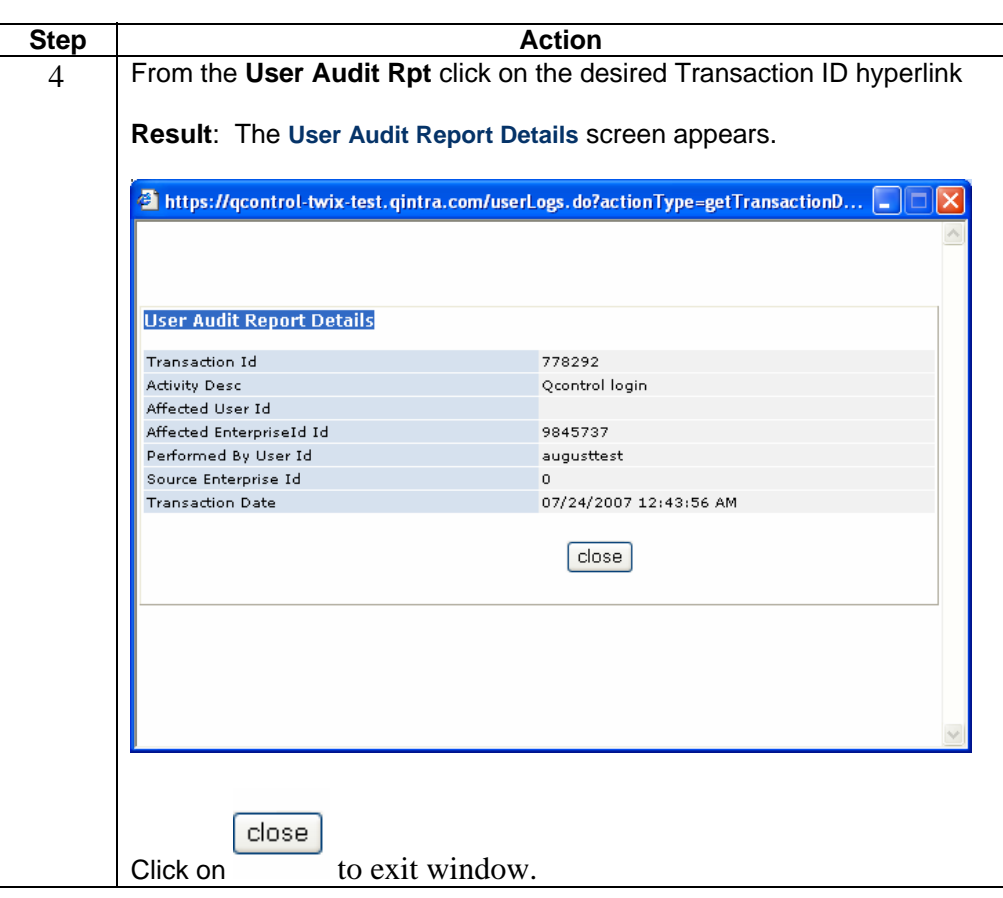

#### **Filtering User Audit Report**

**Procedure** Follow the steps in the procedure below to **filter** the **User Audit Rpt** list.

**Note**: The filtering fields are provided in the left-hand navigation area of the screen; enter your filtering criteria as needed.

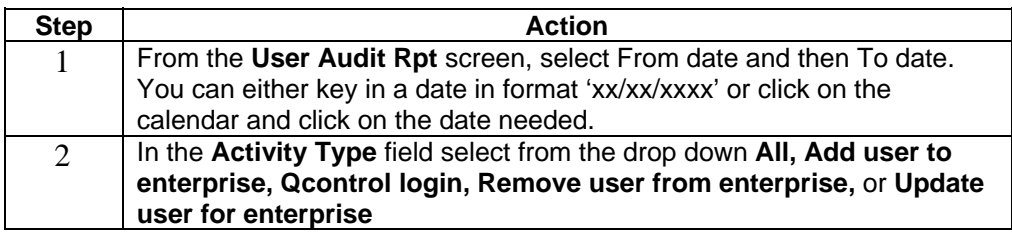

Confidential 10 Copyright 2007. All rights reserved. No other use of the material is permitted without the express written consent of Qwest.

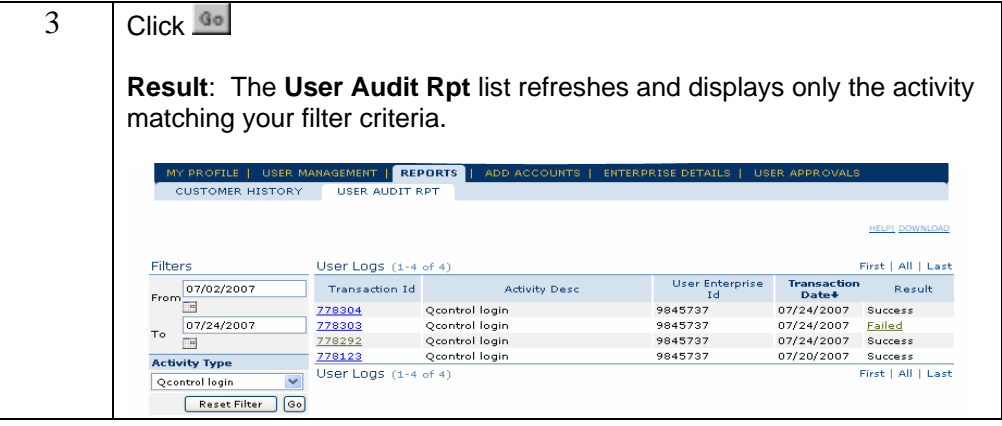